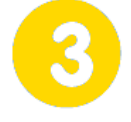

# **Communiquer**

**Page 1/2**

## **Identification de l'hélibolide par QR Code**

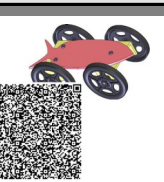

#### **lundi 8 mars 2021**

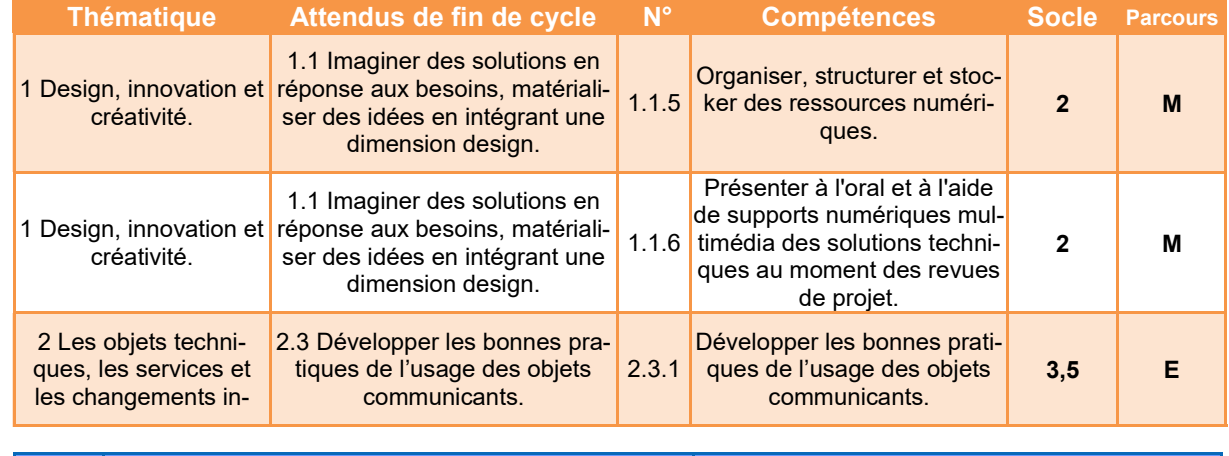

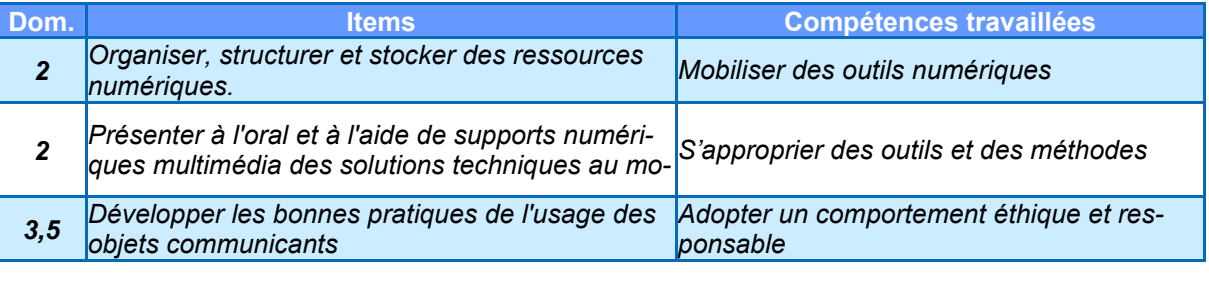

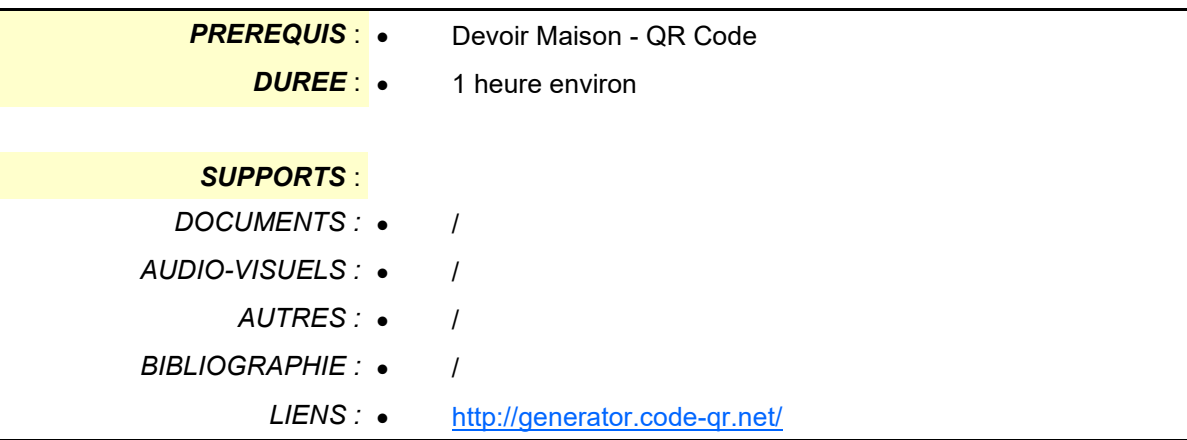

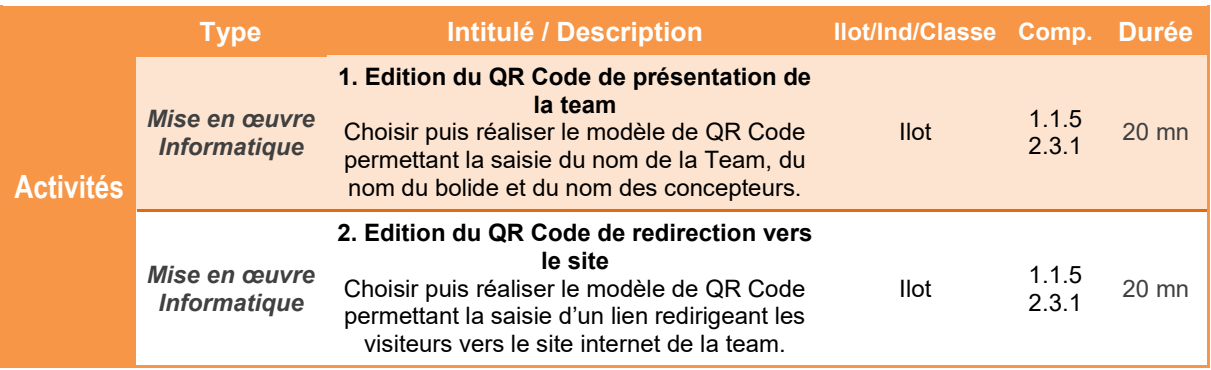

*TECHNOLOGIE COLLEGE*

#### *Comment identifier rapidement les concepteurs de l'hélibolide ?*

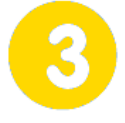

# **Communiquer**

**Page 2/2**

**Identification de l'hélibolide par QR Code**

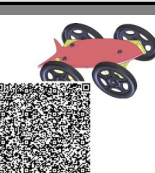

**lundi 8 mars 2021**

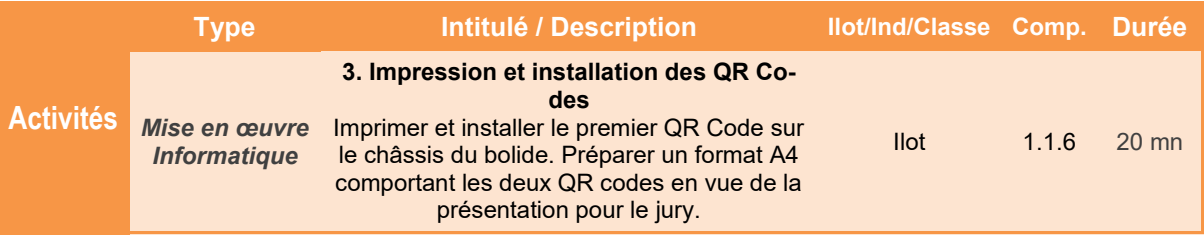

#### *Comment identifier rapidement les concepteurs de l'hélibolide ?*

**Identification de l'hélibolide par QR Code**

## **Présentation de l'activité**

Pour identifier un produit ou un composant, on appose généralement une étiquette. Lorsque les informations sont nombreuses et variées, on peut utiliser un système d'identification sous la forme d'un code graphique appelé **QR Code**.

Dans cette activité, nous allons éditer **deux QR codes**, le **premier étant destiné à** être collé sur l'hélibolide afin de **connaître le thème du bolide et le nom de ses concepteurs** et le **second afin d'orienter les visiteurs** ou les membres du jury **vers le contenu numérique déployé sur le site.**

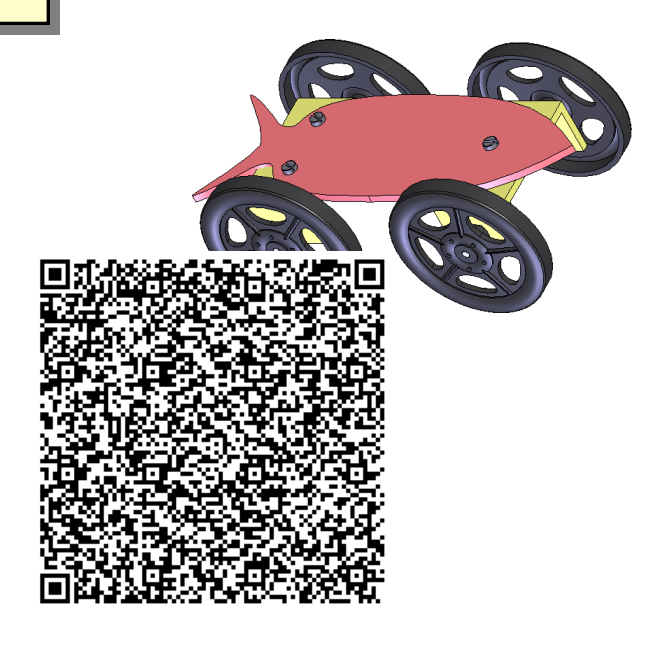

#### **Déroulement de l'activité**

L'activité comporte plusieurs étapes à réaliser dans l'ordre chronologique.

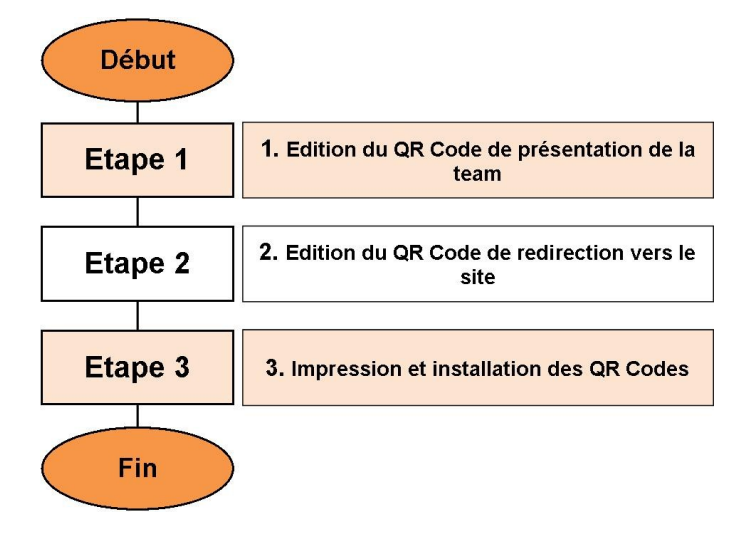

### **1. Edition du QR Code de présentation de la team**

**1.1** Aller sur le site **<http://generator.code-qr.net/>**

**1.2** Choisir un modèle texte et saisir toutes les informations ci-dessous :

*Thème du projet : à compléter Nom de la Team : à compléter Nom du véhicule : à compléter Année : 20xx Nom et prénoms des membres de la team : Nom1 Prénom1 Nom2 Prénom2 ...*

**1.3** Générer le QR Code, puis sauvegarder l'image dans votre dossier projet. Nommer l'image sous le nom **Code1**

## **2. Edition du QR Code de redirection vers le site**

**2.1** Aller sur le site **<http://generator.code-qr.net/>**

**2.2** Choisir un modèle de **QR Code** permettant la redirection vers un site et saisir le nom de votre site (sous la forme *www.nomdusite.jimdo.com)*

**2.3** Générer le QR Code, puis sauvegarder l'image dans votre dossier projet. Nommer l'image sous le nom **Code2**

### **3. Impression et installation des QR Codes**

**3.1** Créer un document Open Office et importer la première image (**Code1**). Réduire la taille de l'image pour que son format soit environ égal à **3 centimètres** de côté (*A Adapter selon la taille du châssis - Le QR Code devant être collé au dessous*)

**3.2** Imprimer le document et tester le QR Code.

**3.3** Coller le QR Code sous le châssis.

**3.4** Créer un nouveau document Open Office et importer les deux images (**Code1** et **Code2**). Placer les deux codes en bas de page (Cette fois, il est inutile de réduire la taille des images).

*Remarque : la page que vous réalisez est destinée au jury ou aux visiteurs. Elle sera posée sur une table, la zone avec la croix - qu'il n'est pas nécessaire de dessiner - permettra de placer votre bolide.*

**3.5** Imprimer le document et tester les QR Codes.

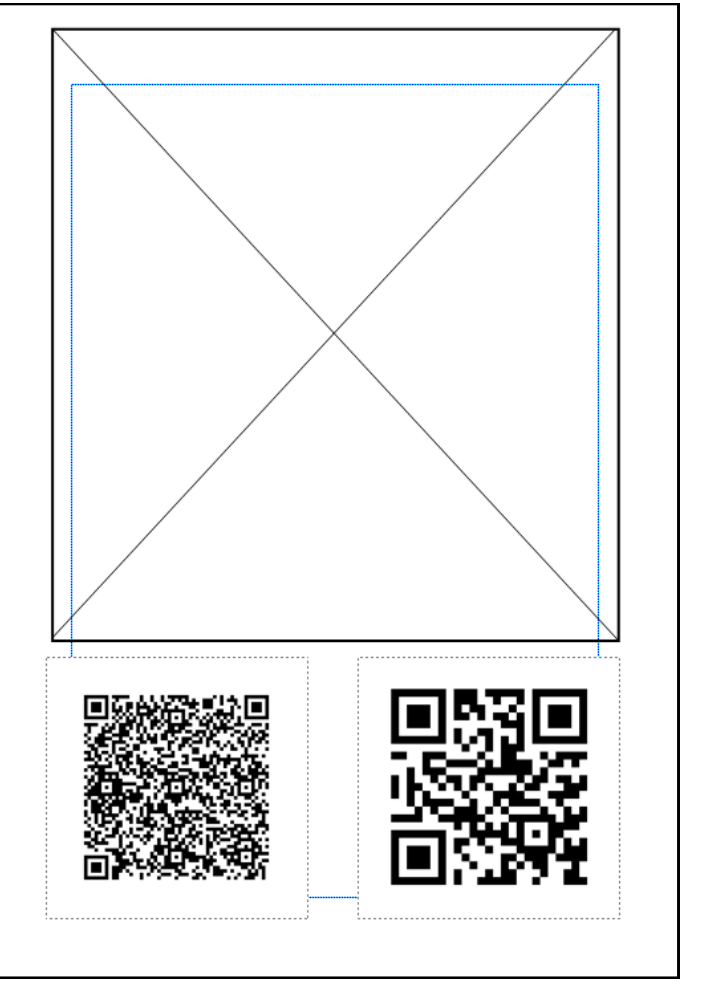